## ПОРЯДОК

подачи заявления на участие в государственной итоговой аттестации по образовательным программам основного общего образования через информационную систему образовательных услуг «Виртуальная школа»

1. Подать заявление на участие в государственной итоговой аттестации по образовательным программам основного общего образования (далее – ГИА) через информационную систему образовательных услуг «Виртуальная школа» могут обучающиеся 9 классов общеобразовательных организаций Орловской области, имеющие подтвержденную учетную запись на Едином портале государственных услуг.

2. Перед подачей заявления необходимо ознакомиться с настоящим порядком и подготовить электронную копию заполненного заявления на участие в ГИА (далее – заявление). Согласие на обработку персональных данных (далее – согласие) подается в оригинале в образовательную организацию. Формы заявления и согласия необходимо скачать с сайта бюджетного учреждения Орловской области «Региональный центр оценки качества образования» [www.orcoko.ru](http://www.orcoko.ru/) в разделе ГИА-9/ Справочные материалы. Заявление заполняется участником ГИА.

3. Для подачи заявления необходимо:

3.1. Зайти в информационную систему образовательных услуг «Виртуальная школа» [https://uslugi-orel.vsopen.ru/,](https://uslugi.vsopen.ru/) нажать на кнопку «Вход в личный кабинет».

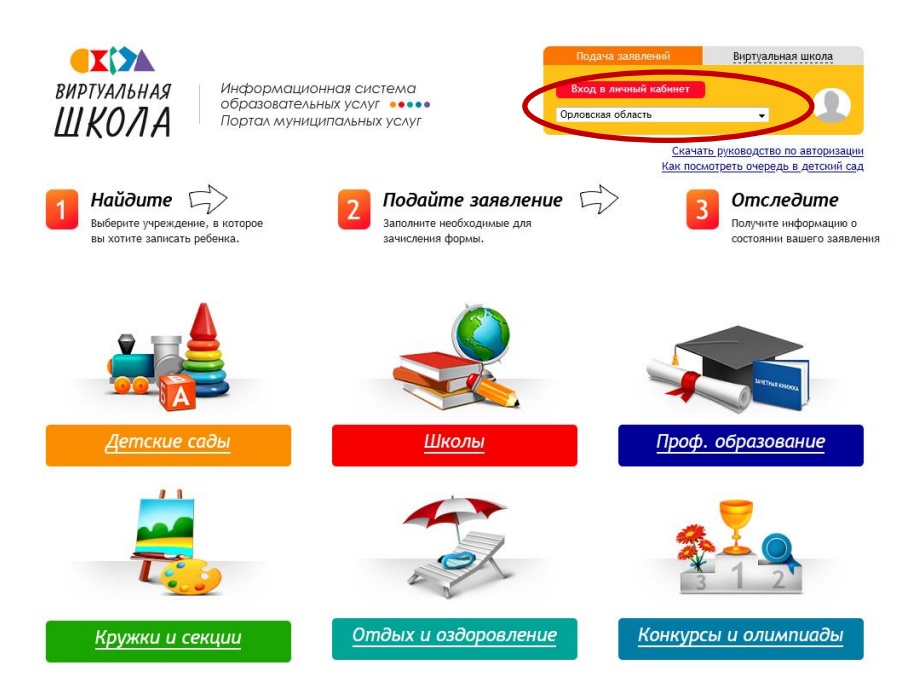

3.2. Ввести логин и пароль Единого портала государственных услуг, нажать на кнопку «Войти» и предоставить доступ к своим данным.

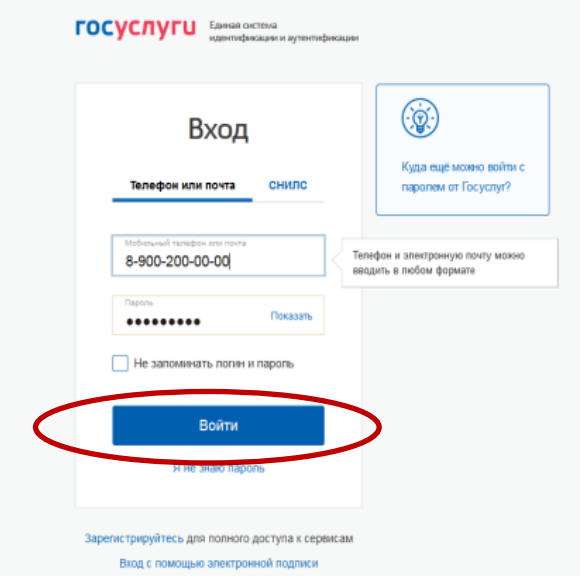

## 3.3. На открывшейся странице перейти в раздел «Школы».

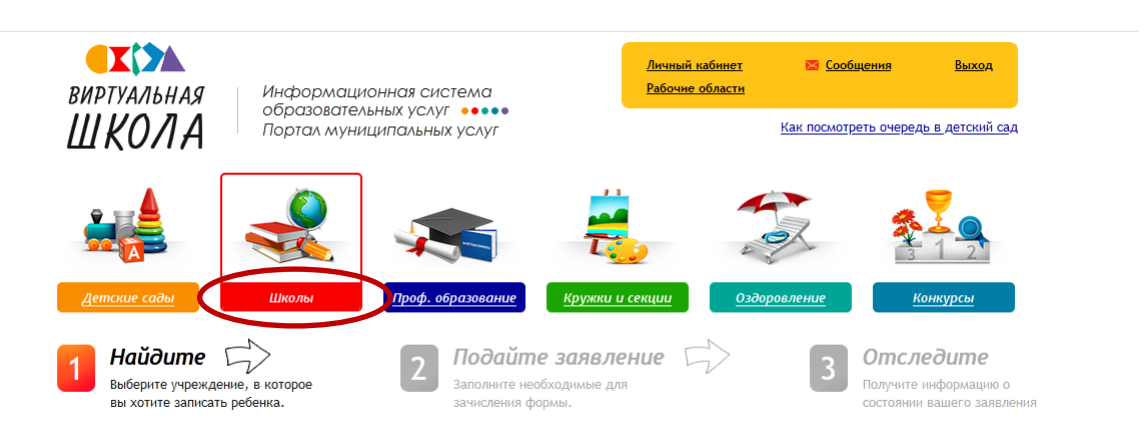

3.4. На открывшейся странице в списке образовательных учреждений через поисковую строку выбрать свою образовательную организацию. *Например, школа № 25 г. Орла.*

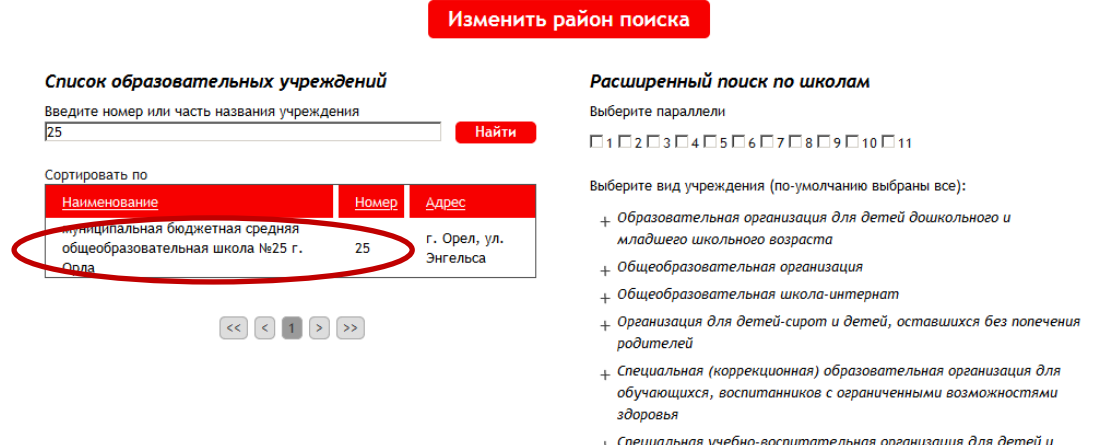

лодростков с девиантным поведением

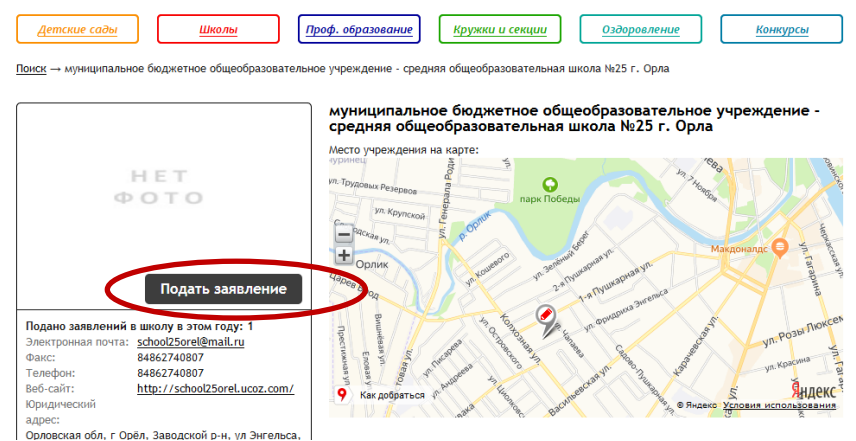

## 3.6. Далее внести информацию о себе, заполнив обязательные поля.

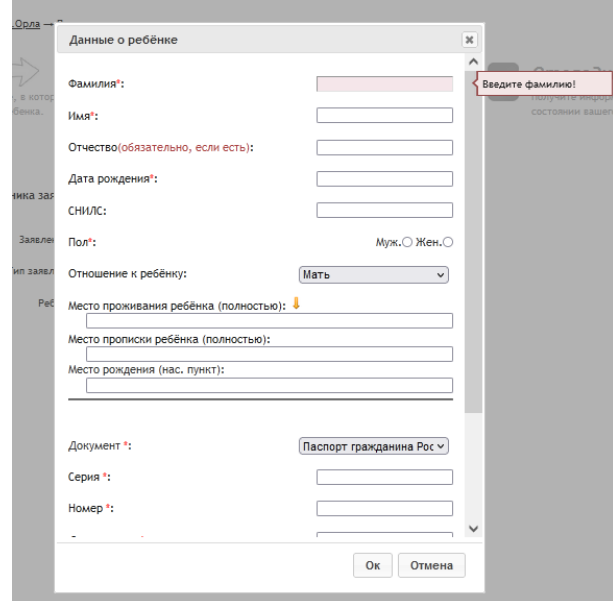

3.7. В строке «Тип заявления» из выпадающего списка выбрать «В свободной форме», в строке «Ребенок» из выпадающего списка выбрать себя и нажать кнопку «Следующий шаг».

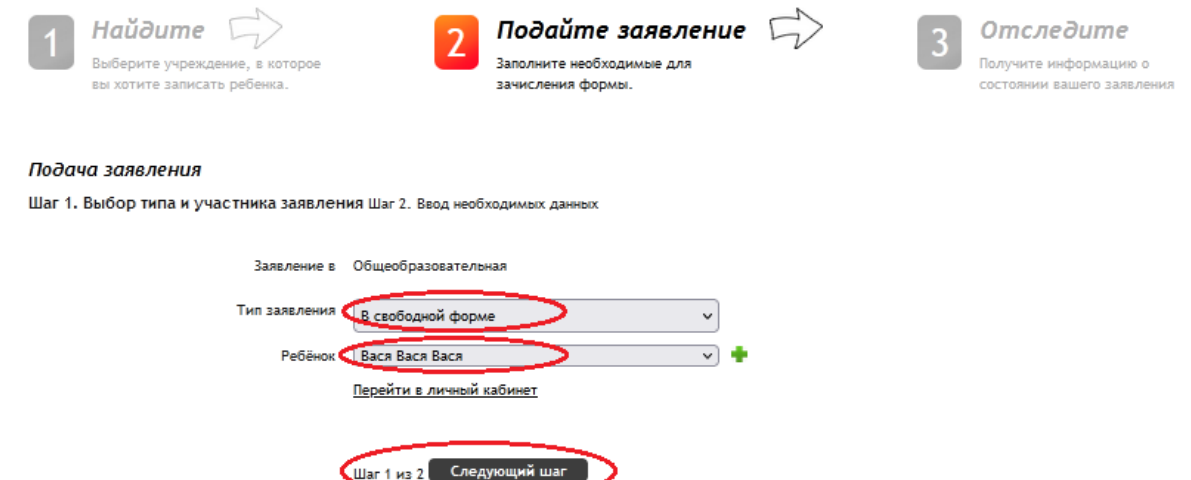

3.8. На открывшейся странице в поле «Тип заявления» из выпадающего списка выбрать «Заявление на ОГЭ» или «Заявление на ГВЭ-9».

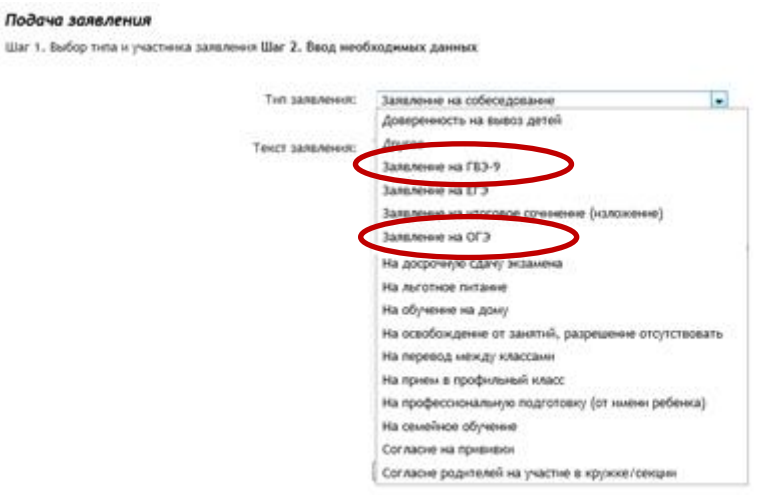

В поле «Текст заявления» необходимо указать наименование своей школы.

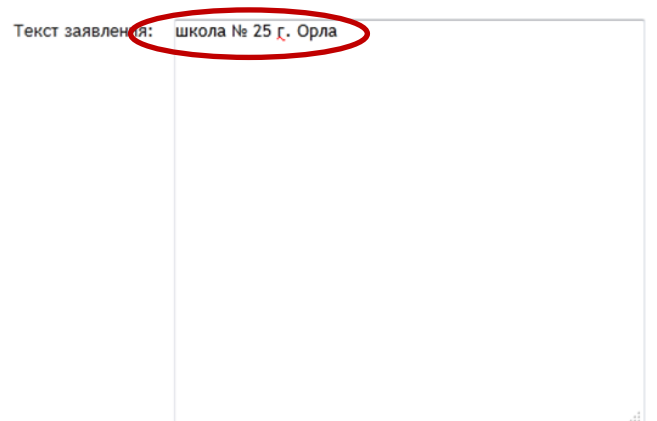

3.9. В поле «Документы для заявления», нажав на кнопку «Обзор», прикрепить электронную копию заполненного заявления. В появившемся окне выбрать изображение заявления и нажать на кнопку «Открыть».

После загрузки заявления поставить галочку в полях «Оповещать об изменениях заявления по E-mail» и «Я ознакомлен с Уставом образовательной организации,…» и нажать на кнопку «Создать заявление».

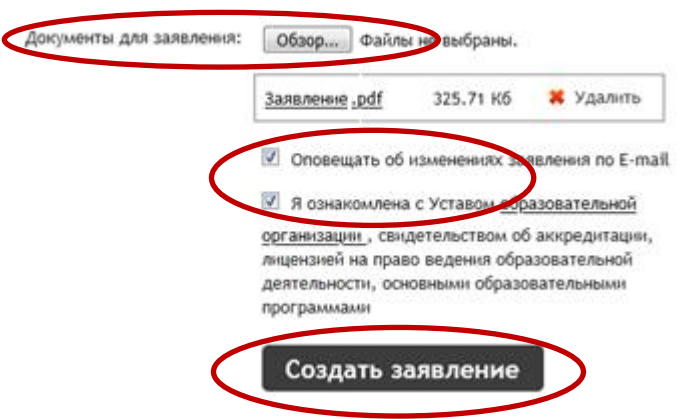

3.10. В открывшемся окне подтвердить подачу заявления, нажав на кнопку «Подтверждаю».

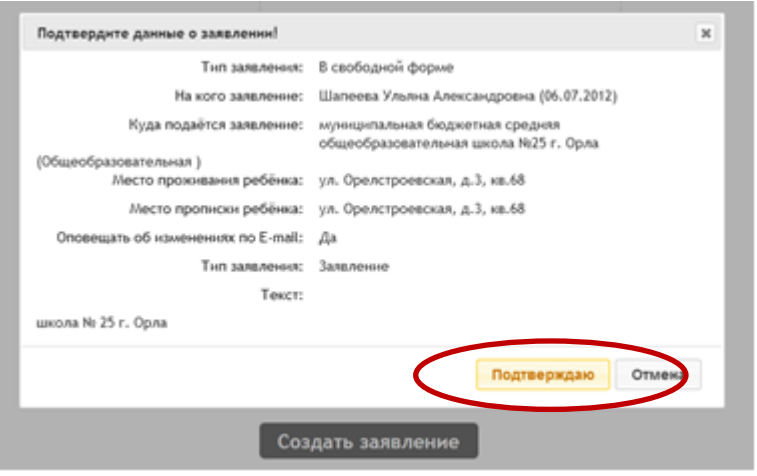

3.11. После подтверждения открывается страница с данными заявления, статус которого примет значение «Заявление поступило». После получения пакета документов статус заявления меняется на «Заявление принято на рассмотрение».

Заявление рассматривается в течение 5 рабочих дней с момента выставления статуса «Заявление принято на рассмотрение».

3.12. В случае предоставления корректно заполненного заявления статус заявления примет значение «Зачислен». Это значит, что Вы зарегистрированы на участие в ГИА.

3.13. Статус заявления примет значение «Требуется изменение или подтверждение данных» в случаях предоставления некорректно заполненного заявления. В комментариях к заявлению оператор напишет, какие коррективы в заявление Вам необходимо внести.

3.14. Статус заявления примет значение «Отказано в предоставлении услуги» в случае подачи заявления позже 1 марта 2024 года без уважительных причин, подтвержденных документально.

3.15. Информация о заявлении (изменение статуса, комментарии к заявлению) приходит в режиме реального времени на адрес электронной почты, указанной в личном кабинете Единого портала государственных услуг, а также в личный кабинет информационной системы образовательных услуг «Виртуальная школа» (раздел «Сообщения»).

3.16. При возникновении вопросов необходимо обратиться по телефону «горячей линии» образовательной организации, в которой Вы обучаетесь.